**Вопрос:** Как настроить удаленное управление сервисным маршрутизатором из внешней сети?

(*Cервисные маршрутизаторы с программным обеспечением Security Edition: DIR-853/SE (рев. R3), DIR-1260/SE, DIR-2150/SE, DSA-2003, DSA-2006, DSA-2108S, DSA-2208X, DSA-2308X*)

Для удаленного управления сервисным маршрутизатором необходимо создать правило, обеспечивающее доступ определенному клиенту. Ниже приведены три варианта настройки удаленного управления маршрутизатором по протоколу HTTP. В данном примере рассматривается тип соединения **Статический IPv4** с именем *statip\_11*.

## **Варианты решения:**

1. Создание классического правила для удаленного управления маршрутизатором. *(Применяется, когда внешний TCP-порт используется по-умолчанию. Зайти на web-интерфейс маршрутизатора можно с любого IP-адреса).*

## 1.1. В основном меню слева перейдите к разделу **Межсетевой экран**, далее – на страницу **Правила**.

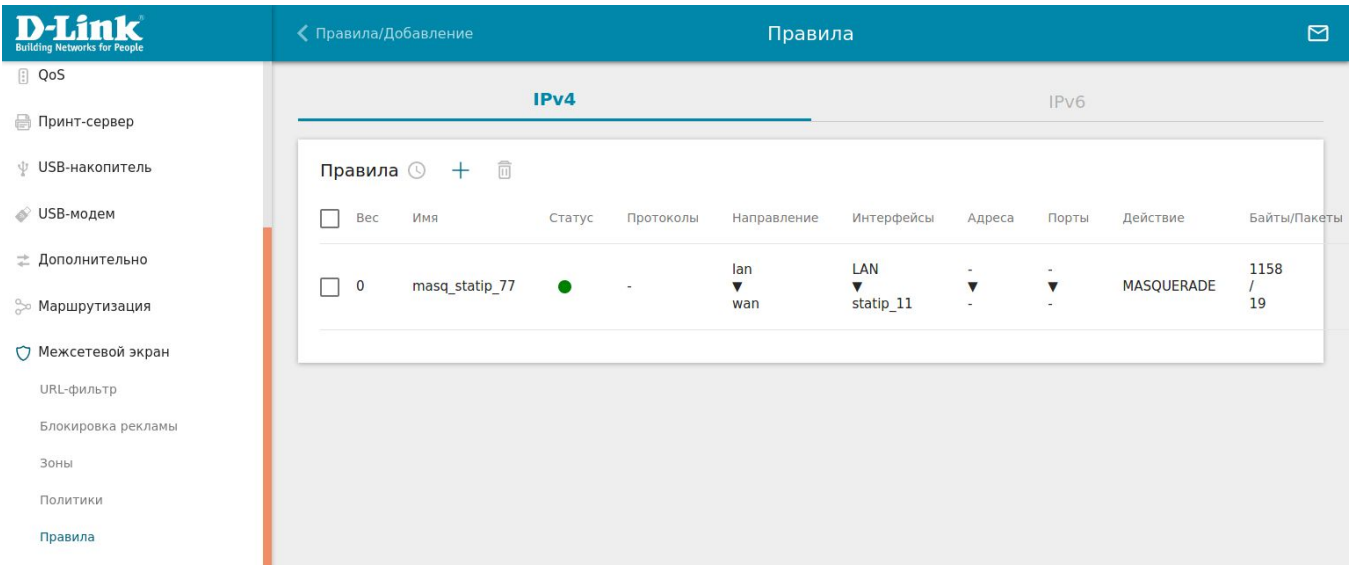

- 1.2. Во вкладке **IPv4** добавьте новое правило, нажав на «**+**».
- 1.3. Заполните поля, как показано ниже, и нажмите кнопку **Применить**.

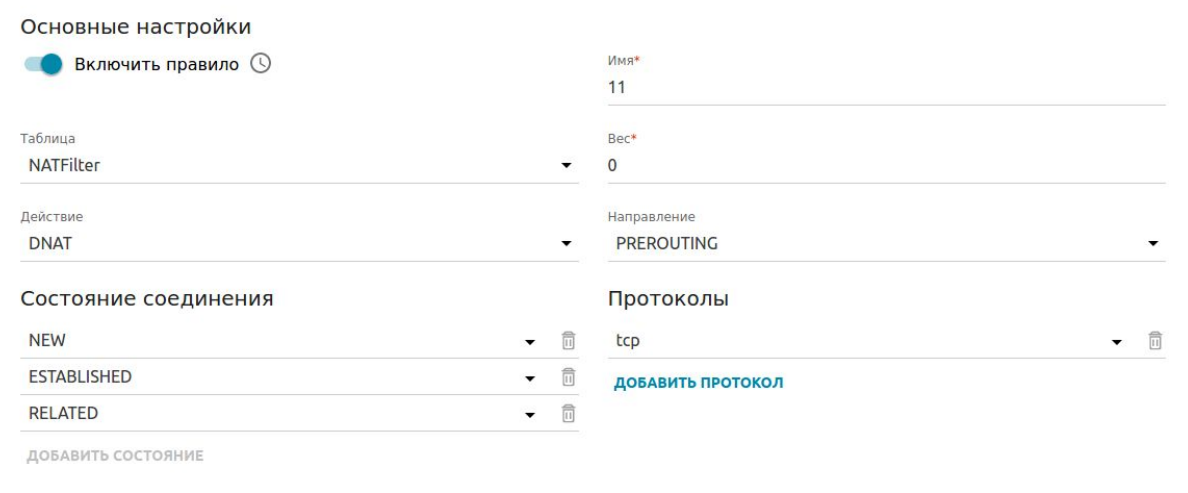

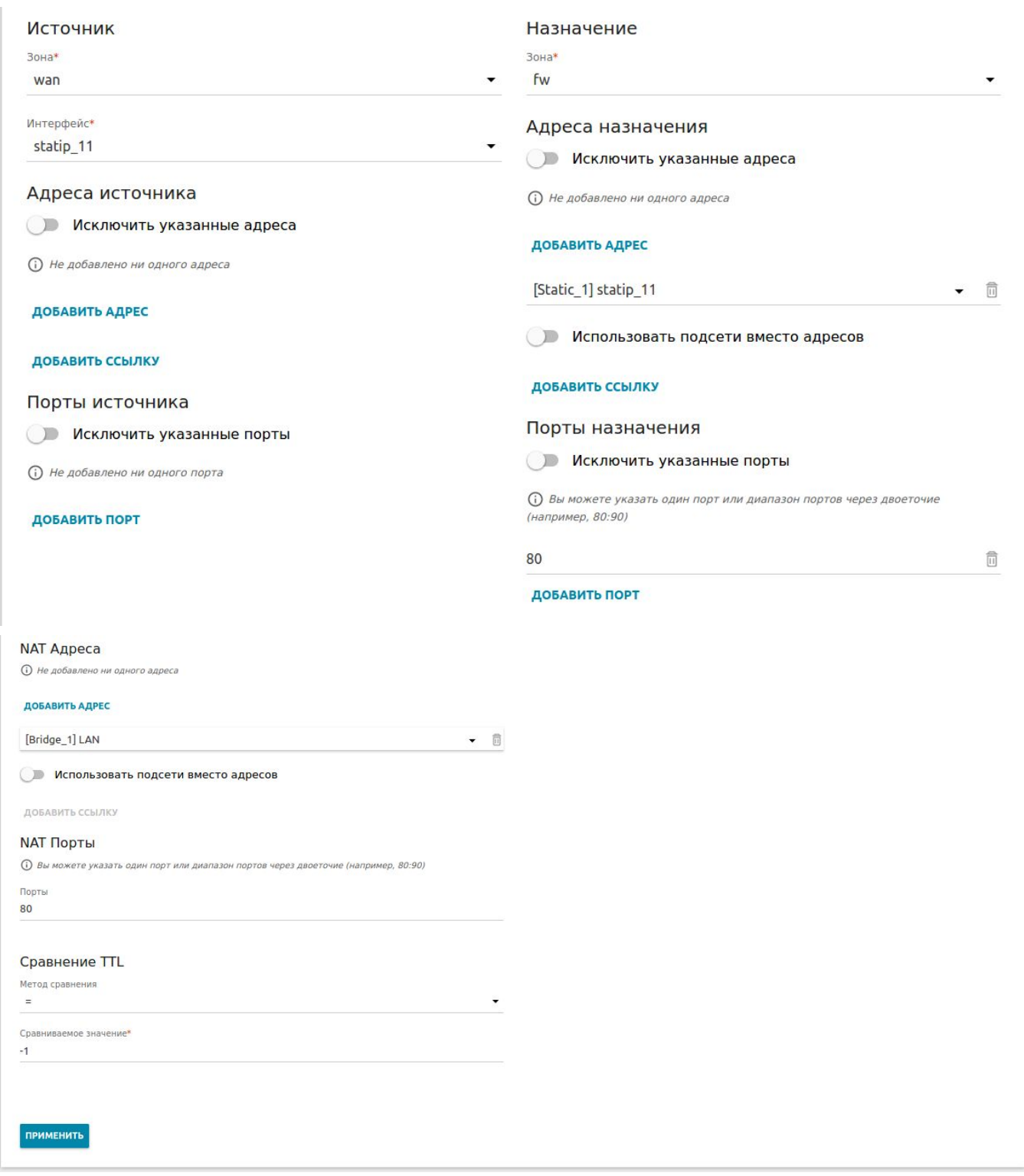

Для проверки настроенного правила перейдите в левом меню в раздел **Межсетевые экраны**, далее – в **Правила.**

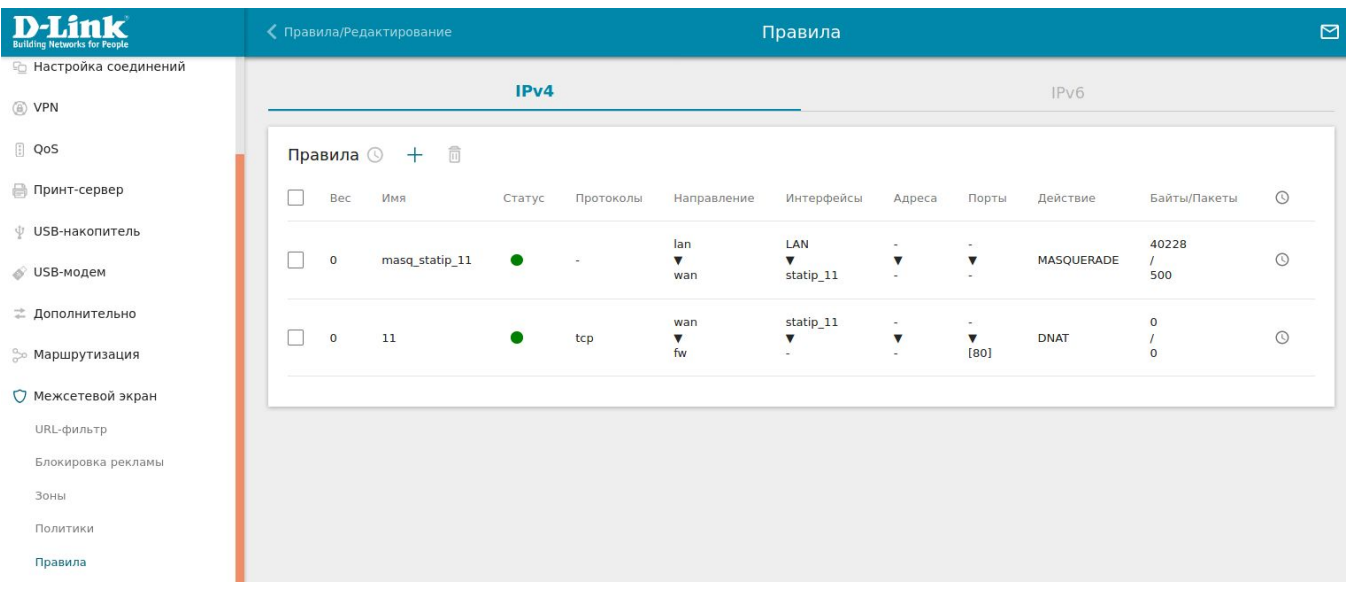

Настройка завершена.

2. Создание правила для удаленного управления маршрутизатором с изменением внешнего порта. *(Применяется, когда необходимо изменить значение внешнего TCP-порта. Зайти на webинтерфейс маршрутизатора можно с любого IP-адреса).*

2.1. Выполните шаги 1.1, 1.2 и 1.3 из пункта 1. Но в поле **Порт назначения** в качестве внешнего порта укажите параметр, отличный от значения по-умолчанию, например: *8080.* А в качестве внутреннего порта – параметр **NAT Порты** со значением *80*. Нажмите кнопку **Применить.**

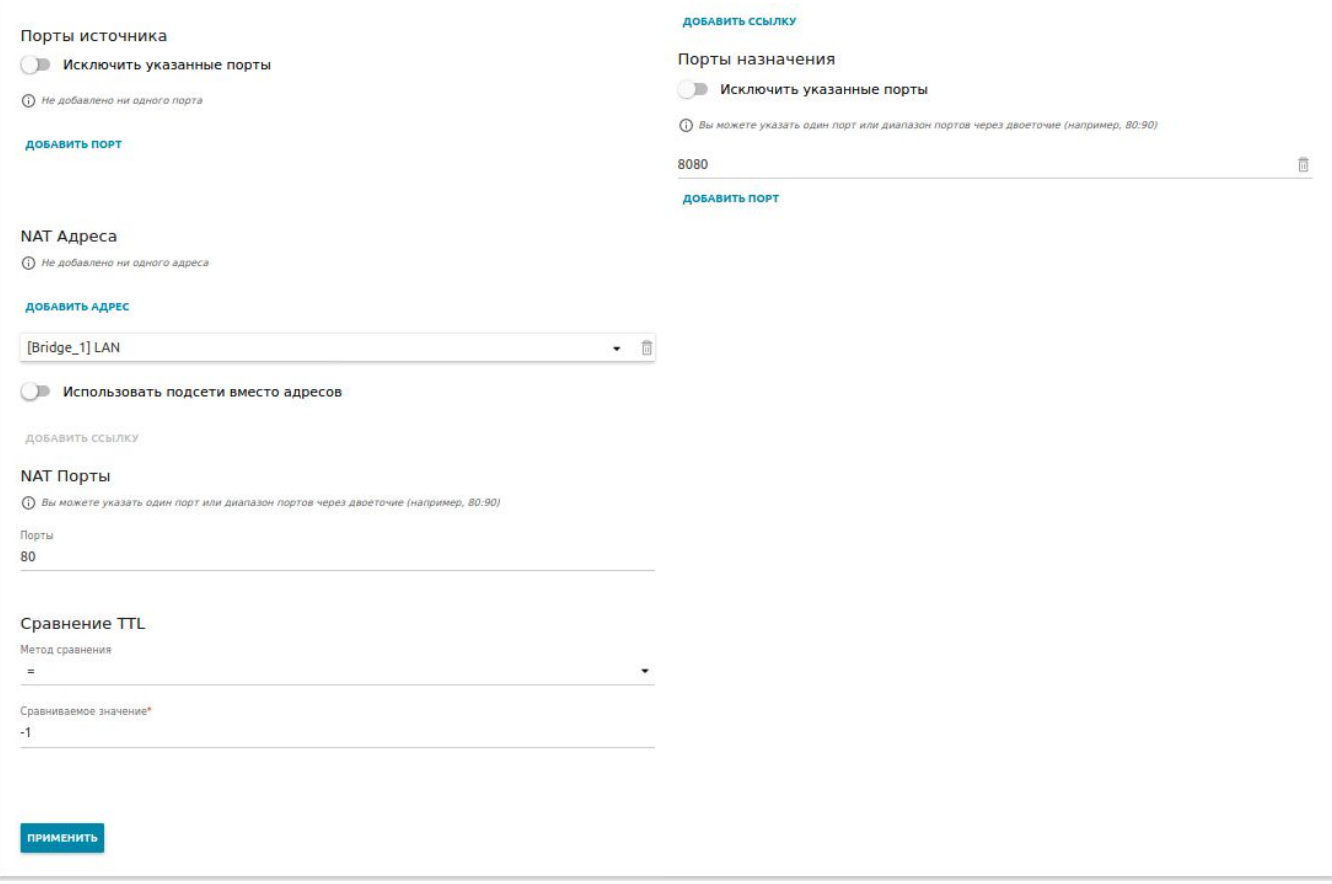

Настройка завершена.

3. Создание правила для удаленного управления маршрутизатором только с определенных IP-

## адресов.

(Применяется, когда необходимо разрешить доступ только с определенных IP-адресов).

3.1 Выполните шаги 1.1, 1.2 и 1.3 из пункта 1. Но в графе Адрес источника нажмите Добавить адрес.

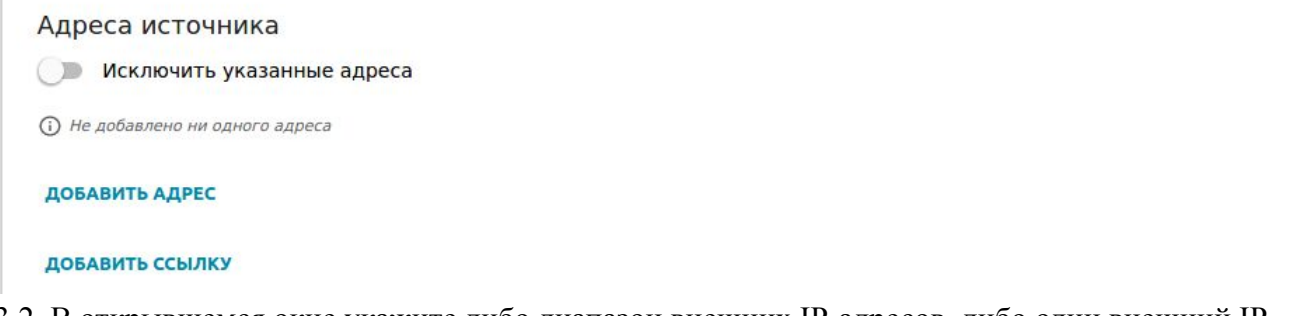

3.2. В открывшемся окне укажите либо диапазон внешних IP-адресов, либо один внешний IPадрес, либо внешнюю подсеть, откуда будет разрешено удаленное управление маршрутизатором. После добавления одного из вариантов нажмите кнопку Сохранить.

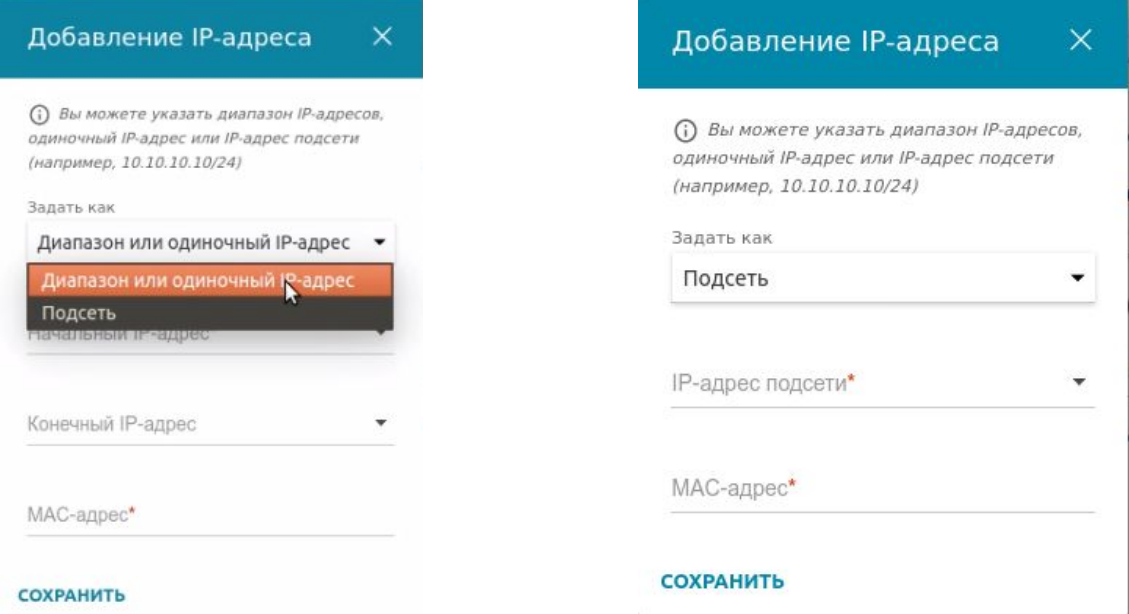

Примечание: в данном случае поле МАС-адрес заполнять не нужно. Это поле является обязательным только тогда, когда не заполнено поле Начальный IP-адрес/ IP-адрес подсети.

3.3. Проверить добавленный IP-адрес можно в графе Адрес источника (в примере это 83.149.45.180 - только с этого IP-адреса будет разрешено удаленное управление маршрутизатором, а для всех других внешних IP-адресов доступ к маршрутизатору будет запрещен).

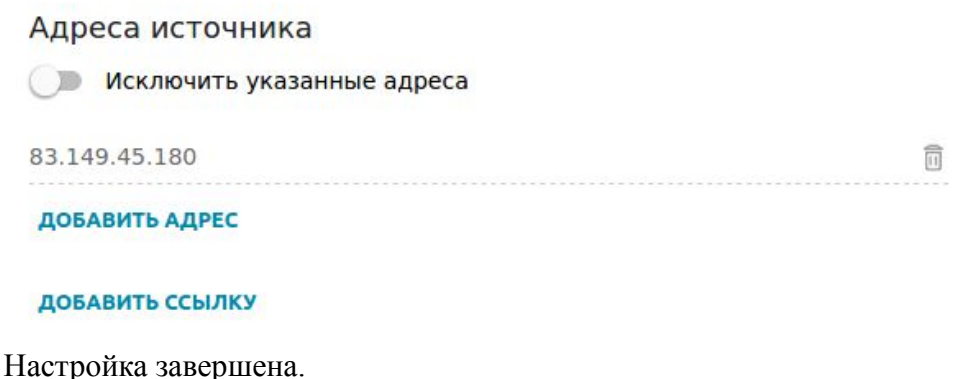